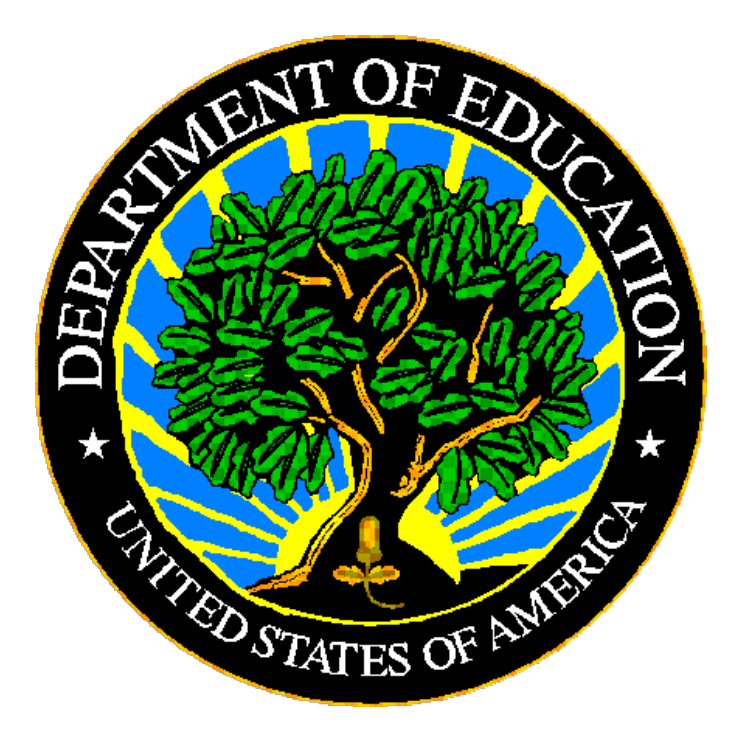

## **U.S. DEPARTMENT OF EDUCATION**

## **EDPass**

# **EDPass Account Management Guide**

**Version 1.0**

**March 2023**

This technical guide was produced under U.S. Department of Education Contract No. 91990019A0008 with Applied Engineering Management Corporation. Brandon Scott served as the contracting officer's representative. No official endorsement by the U.S. Department of Education of any product, commodity, service, or enterprise mentioned in this publication is intended or should be inferred.

March 2023

This technical guide is in the public domain. Authorization to reproduce it in whole or in part is granted. While permission to reprint this publication is not necessary, the citation should be: EDPass Account Management Guide V1.0 (SY 2022-23), U.S. Department of Education. Washington, D.C., ED*Facts.* Retrieved from the ED*[Facts](https://www2.ed.gov/about/inits/ed/edfacts/index.html)* [Initiative Home Page.](https://www2.ed.gov/about/inits/ed/edfacts/index.html)

On request, this publication is available in alternate formats, such as Braille, large print, or CD Rom. For more information, please contact the Department's Alternate Format Center at (202) 260–0852 or (202) 260–0818.

### **DOCUMENT CONTROL**

#### **DOCUMENT INFORMATION**

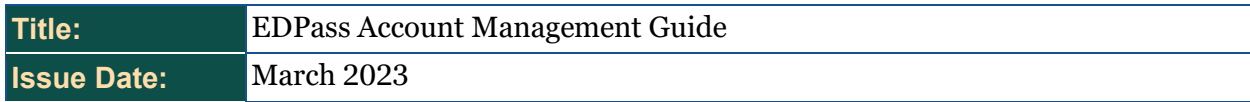

#### **DOCUMENT HISTORY**

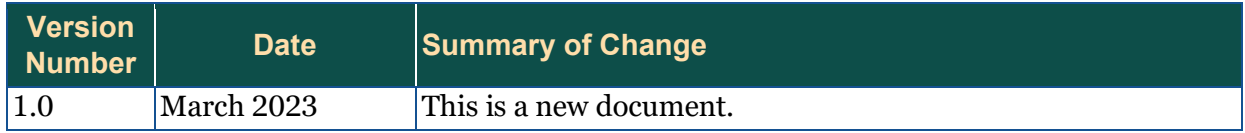

### **PREFACE**

This user guide assists SEAs in managing their user accounts in EDPass.

This guide will be updated annually and when major system modifications impact account management.

EDPass is used by state education agencies (SEAs) to submit data to ED*Facts*. ED*Facts* is a collaborative effort among the U.S. Department of Education (ED), SEAs, and industry partners to improve the quality and timeliness of education information. ED*Facts* is the foundation and primary collection system for elementary and secondary education data, and a centralized information management tool for ED and SEAs. By centralizing ED's data collection and business intelligence capabilities within one repository, ED*Facts* brings a critical level of coordination and efficiency among Program Offices within ED, and reduces the burden put upon states to report data to ED.

### **CONTENTS**

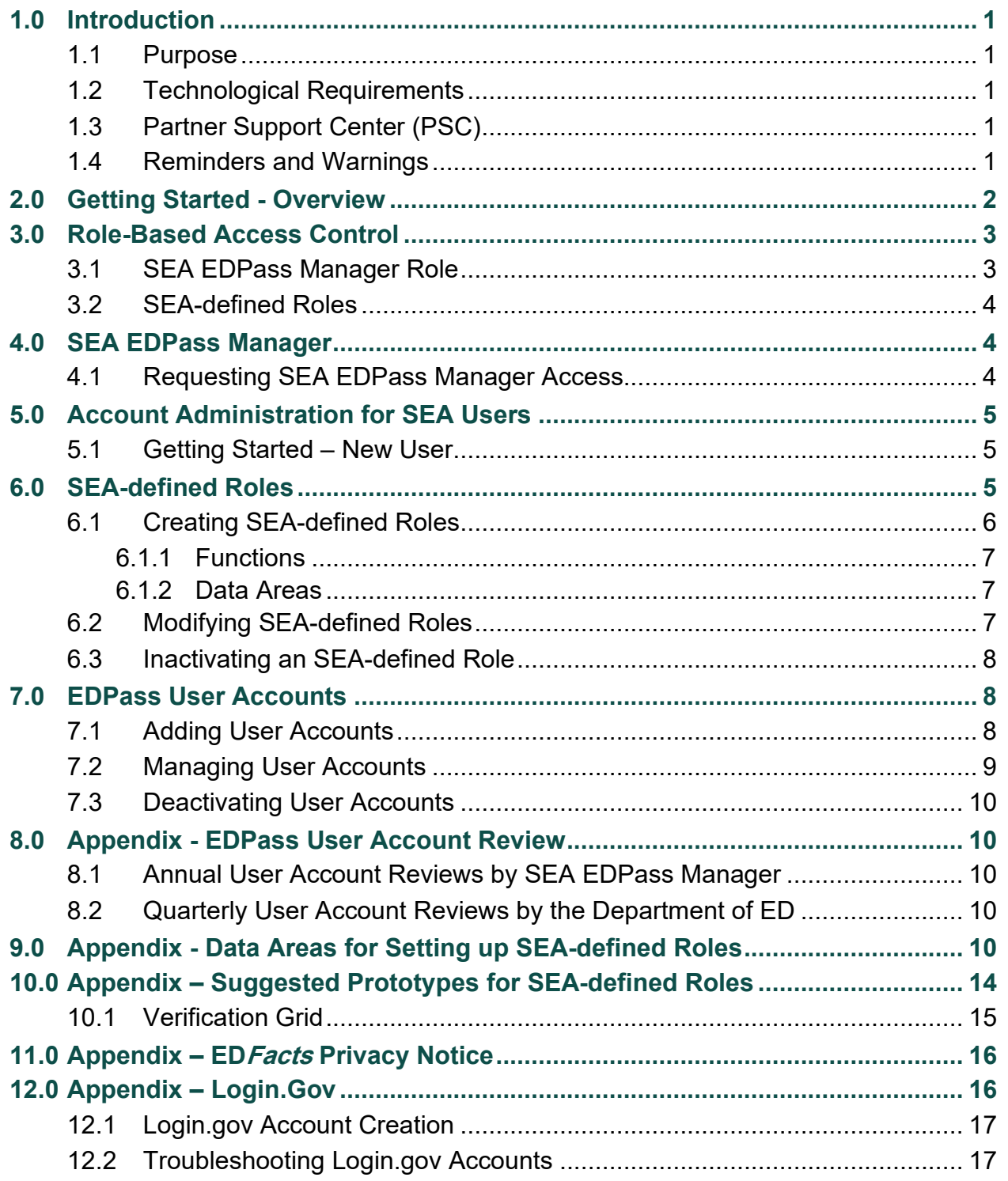

#### <span id="page-5-0"></span>**1.0 Introduction**

EDPass is a federal information system belonging to the U.S. Department of Education (ED). EDPass is used to collect data for ED*Facts*.

Individuals designated by the SEA have been delegated authority by ED to manage the EDPass user accounts for their SEA. Through the SEA-defined roles and other means, each SEA establishes the responsibilities for their EDPass users.

#### <span id="page-5-1"></span>**1.1 Purpose**

This guide provides the process and requirements for each SEA in managing users, access, and assignment of roles and permissions to the EDPass system.

#### <span id="page-5-2"></span>**1.2 Technological Requirements**

EDPass is designed to work on Google Chrome and Microsoft Edge versions released in 2022 and later.

*Note!* EDPass is unavailable from 8:00 a.m. ET to 2:00 p.m. ET on Saturdays for regularly scheduled maintenance.

#### <span id="page-5-3"></span>**1.3 Partner Support Center (PSC)**

The PSC is available for technical assistance between 8:00 a.m. − 6:00 p.m. Eastern Time (ET) Monday through Friday, excluding federal holidays. The PSC contact information can be located on the ED*Facts* [Initiative Contact Us p](https://www2.ed.gov/about/inits/ed/edfacts/eden/contacts.html)age and below:

Telephone: 877-457-3336 (877-HLP-EDEN) Federal Relay Service: 800-877-0996 (Voice/TTY) / federalrelay@sprint.com Email: [EDFacts@ed.gov](mailto:EDFacts@ed.gov) Website: [PSC Self-Service Center](https://edfacts.communities.ed.gov/#program/psc-self-service-center)

#### <span id="page-5-4"></span>**1.4 Reminders and Warnings**

All users must accept the terms of service to access EDPass. The terms of service are:

You are accessing a U.S. Federal Government computer system intended to be solely accessed by individual users expressly authorized to access the system by the U.S. Department of Education. Usage may be monitored, recorded, and/or subject to audit. For security purposes and in order to ensure that the system remains available to all expressly authorized users, the U.S. Department of Education monitors the system to identify unauthorized users. Anyone using this system expressly consents to such monitoring and recording. Unauthorized use of this information system is prohibited and subject to criminal and civil penalties. Except as expressly authorized by the U.S. Department of Education, unauthorized attempts to access, obtain, upload, modify, change, and/or delete information on this system are strictly prohibited and are subject to criminal prosecution under 18.U.S.C. 1030, and other applicable statutes, which may result in fines and imprisonment. For purposes of this system, unauthorized access includes, but is not limited to:

- Any access by an employee or agent of a commercial entity, or other third party, who is not the individual user, for purposes of commercial advantage or private financial gain (regardless of whether the commercial entity or third party is providing a service to an authorized user of the system); and
- Any access in furtherance of any criminal or tortious act in violation of the Constitution of laws of the United States or any State.

If system monitoring reveals information indicating possible criminal activity, such evidence may be provided to law enforcement personnel.

#### <span id="page-6-0"></span>**2.0 Getting Started - Overview**

This section provides an overview of the steps SEA EDPass Managers must take when setting up a new user with EDPass access. The rest of the document provides details and step-by-step instructions on each step.

#### **Step 1 - Determine the SEA EDPass Manager**

Each SEA designates two (2) staff members (a primary and a backup) to be assigned the SEA EDPass Manager role. The SEA EDPass Managers will manage all activities related to SEA user accounts. The SEA EDPass Managers can also perform all the functions for all data areas.

The current ED*Facts* coordinator must send an email to PSC to set up the SEA EDPass Manager accounts.

#### **Step 2 - Determine who will need access**

SEA users use login.gov to access EDPass. Each SEA staff must create their own login.gov user accounts.

The link to login.gov is: [https://login.gov/.](https://login.gov/) Section [8.0 Appendix o](#page-20-1)f this document includes information to assist users with login.gov accounts.

As a part of the EDPass implementation, PSC distributed to each SEA a list of current State points of contact (POCs) and individuals with access to existing ED systems. SEAs are encouraged to use this information to identify potential SEA users for EDPass.

#### **Step 3 - Define SEA-Specific Roles**

SEAs determine the roles needed in EDPass. Roles are defined by one or more **functions** for one or more **data areas**. Roles can have different functions for different data areas. Assigning a **function** along with a **data area** to a role means the user can perform the selected functions for all the file specifications and metadata surveys in that data area. Each SEA user can only be assigned one role.

**Example!** Multiple roles can be created for a specific data area with different functions. For example, if there are two users who need access to EDPass to perform two different functions for the Migrant data area (one user will upload the data files and another user will resolve data quality errors), create two separate roles that include the Migrant data area for these functions to be assigned to each user. These roles can also include functions for other data areas specific to the access needed for a particular user or group of users. See [Section 6.0](#page-9-2) for guidance on roles.

Functions are listed in [Section 5.1.1.](#page-9-1) Data areas are listed in [Section 8.0.](#page-14-4) Each role will require a state defined name and description.

#### **Step 4 – Confirm all data areas and functions are covered**

Use the *Verification Grid* in [Section 9.1](#page-19-0) to confirm that at least one role includes the required functions for **each** data area. View access is not automatically assigned when a function is selected; ED highly encourages assigning View access for data areas in each role. For example, when assigning a function to a data area when defining a role, you will need to check the View option (in addition to other functions) for the user to be able to do the following for that specific data area:

- State Submission Plan (SSP) comments
- Metadata responses
- Data by file specification (FS)
- Data quality (DQ) reports and associated data notes

#### **Step 5 – Create a SEA-defined Role in EDPass**

[Section 6.0](#page-9-2) explains how to create roles in EDPass.

#### **Step 6 – Create an EDPass User Account and Assign Role**

<span id="page-7-0"></span>[Section 7.0](#page-12-1) explains how to add users in EDPass and assign them to roles.

#### **3.0 Role-Based Access Control**

EDPass uses role-based access control (RBAC) which means users are assigned to roles and each role has an assigned set of functions and a range of access to data.

There are two types of SEA roles: SEA EDPass Manager and SEA-defined.

*Reminder!* Each user can be assigned to only one role.

#### <span id="page-7-1"></span>**3.1 SEA EDPass Manager Role**

Each SEA must designate two (2) staff members (a primary and a backup) to be assigned the SEA EDPass Manager role. Users with the SEA EDPass Manager role will manage all activities for SEA user accounts. SEA EDPass Managers can also perform all the functions for all the data areas. ED recommends the ED*Facts* Coordinator be one of the two users assigned the SEA EDPass Manager role. Only PSC can set up the SEA EDPass Manager role.

Users with the SEA EDPass Manager role have been delegated authority to create and assign SEA-defined roles and create SEA user accounts.

The SEA EDPass Manager assumes the following responsibilities:

- Defining roles and setting up user accounts for staff in their SEA who have a legitimate business purpose to obtain and use EDPass on behalf of the SEA
- Distributing the ED*Facts* 2.0 Privacy Notice to users upon account creation [\(Appendix 10.0\)](#page-20-0)
- Conducting the annual review of all SEA user accounts

#### <span id="page-8-0"></span>**3.2 SEA-defined Roles**

EDPass users, other than the SEA EDPass Manager, have access to SEA functions for data and metadata as set up by the SEA EDPass Manager. This is done by applying a role to each user's account. These users can view, but cannot change, their EDPass user account information.

#### <span id="page-8-1"></span>**4.0 SEA EDPass Manager**

PSC creates and maintains the SEA EDPass Manager accounts. Each SEA needs to identify an individual as the primary (preferably the ED*Facts* Coordinator) and another individual as the backup.

#### <span id="page-8-2"></span>**4.1 Requesting SEA EDPass Manager Access**

Requests for a user to be assigned the SEA EDPass Manager role must come from the current ED*Facts* Coordinator.

- 1. The current ED*Facts* Coordinator sends PSC an email with:
	- o Role Designation: Primary or backup
	- o First and last name
	- o Official SEA title
	- o SEA assigned phone number
	- o SEA assigned email address
	- o Login.gov username (SEA assigned email address)
- 2. PSC creates a new EDPass user account using the login.gov username provided.
- 3. EDPass sends an automated link to the new user to activate the account. (Please check your SPAM folder)
- 4. PSC sends an acknowledgement to the SEA EDPass Manager using the SEA assigned email address with the Privacy Notice.

#### <span id="page-9-0"></span>**5.0 Account Administration for SEA Users**

The SEA EDPass Manager for each SEA maintains the SEA-defined roles and user accounts. The user must be assigned a role with all the functions and data areas needed to perform their responsibilities. This can vary from user to user.

The SEA EDPass Manager creates and maintains SEA-defined roles to assign to SEA user accounts. Section 6.0 explains how SEA-defined roles are managed in EDPass.

Roles are defined by one or more functions for one or more data areas. There can be multiple roles for a data area with different levels of functions.

#### <span id="page-9-1"></span>**5.1 Getting Started – New User**

The SEA EDPass Manager manages all other SEA users by first confirming that an SEAdefined role exists with the permissions that the user needs to carry out their responsibilities in EDPass. If a role does not exist, a new SEA-defined role must be created.

Roles define a user's permissions. [Section 7.0 e](#page-12-1)xplains how user accounts are managed in EDPass.

On behalf of ED, the SEA EDPass Manager has been delegated the authority to manage user accounts for their SEA. The SEA EDPass Manager is responsible for ensuring that access is granted only to SEA users with a legitimate business purpose to obtain and use EDPass on behalf of the SEA.

The user must first create a login.gov account. Once the login.gov account is established, the following information is needed for an account to be created in EDPass:

- First and last name
- SEA issued email address
- SEA issued phone number
- Login.gov username (SEA issued email address)
- Assigned SEA-defined role (Reminder Each user can be assigned to only one role).

See [Appendix - Login.gov](#page-22-0) for guidance on troubleshooting login.gov user account issues.

#### <span id="page-9-2"></span>**6.0 SEA-defined Roles**

Once an SEA-defined role has been determined, the SEA EDPass Manager can create the role in EDPass. This section explains how the SEA EDPass Manager adds, modifies, and archives SEA-defined roles.

From the landing page in EDPass, click **Administration** from the top menu bar, followed by **Roles Management** (see fig. 6.1)**.**

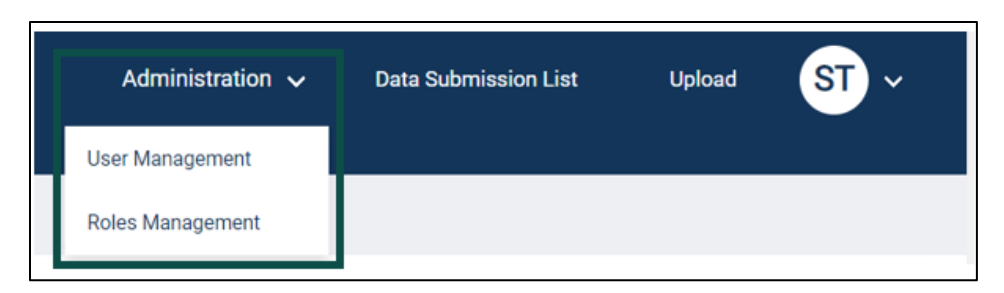

**Figure 6.1 Accessing Rules Management page from Administration dropdown**

#### <span id="page-10-0"></span>**6.1 Creating SEA-defined Roles**

Before beginning, the SEA EDPass Manager will need the following information:

- 1. Role Name defined by the SEA
- 2. Role Description defined by the SEA
- 3. Data areas and associated functions for each data area
	- $\circ$  The [Appendix](#page-14-4) lists the data areas
	- o The functions are listed in [Section 6.1.2](#page-11-1)

*Note!* The role name and description are defined by the state. There are no criteria for creating or defining these elements other than a maximum of 50 characters allowed.

After those steps are completed, click the **ADD NEW ROLE** button:

- 1. Type the *Role Name*, *Role Description*, and leave the status as "Active"
- 2. Select the data areas and the functions for the role
- 3. Click **SAVE** (scroll to bottom of screen)
- 4. A green notification will appear at the top of the screen that says Data Saved.

| Roles Management > Role Details<br>Texas |             |                                        |                                        |            |                          |                               |  |
|------------------------------------------|-------------|----------------------------------------|----------------------------------------|------------|--------------------------|-------------------------------|--|
| Role Name                                |             | <b>Role Description</b>                |                                        |            |                          | Active<br>16<br><b>Status</b> |  |
| 12051510<br>Data Area                    | View        | <b>Upload</b>                          | Metadata                               | SSP        | Resolve DQ Rule Failures | Submit                        |  |
| N/A                                      |             |                                        |                                        |            |                          |                               |  |
| All                                      | O           | $\Box$                                 | $\Box$                                 | $\Box$     | $\Box$                   | $\Box$                        |  |
| Directory and Grades Offered             | $\Box$      | $\Box$                                 | $\circ$                                | Ð          | O                        | O.                            |  |
| Accountability                           | o           | $\qquad \qquad \Box$                   | $\qquad \qquad \Box$                   | $\Box$     | o                        | O.                            |  |
| ACGR                                     | $\Box$      | $\Box$                                 |                                        | O          | O                        | o                             |  |
| Assessment                               | $\Box$      | $\Box$                                 | $\circ$                                | $\Box$     | $\Box$                   | O.                            |  |
| CCD Non-Fiscal                           | $\Box$      | $\begin{array}{c} \square \end{array}$ | $\Box$                                 | $\Box$     | $\circ$                  | o.                            |  |
| Charter                                  | $\Box$      | $\Box$                                 |                                        | $\Box$     | O                        | $\Box$                        |  |
| EL Program (Title III)                   | $\Box$      | 0                                      |                                        | $\Box$     | o                        | O.                            |  |
| GEPA                                     | $\Box$      | $\Box$                                 |                                        | $\Box$     | $\Box$                   | o                             |  |
| Gun Free Schools                         | $\circ$     | O.                                     | $\begin{array}{c} \square \end{array}$ | $\Box$     | o                        | 0                             |  |
| Homeless                                 | $\Box$      | $\qquad \qquad \Box$                   |                                        | o          | O                        | o.                            |  |
| IDFA                                     | $\Gamma(1)$ | m.                                     | m.                                     | $\sqrt{2}$ | m                        | 石                             |  |
|                                          |             | <b>BACK</b>                            | SAVE<br>CANCEL.                        |            |                          |                               |  |

**Figure 6.2 – Select role functions and data areas. Select SAVE.**

*Important!* EDPass will not automatically assign view access to the FS029 – Directory and FS039 – Grades Offered files. ED encourages SEA EDPass Managers to assign the View permission to Directory and Grades Offered to every data area for every role created.

#### <span id="page-11-0"></span>**6.1.1 Functions**

The table below explains the functions assigned to the roles by data area.

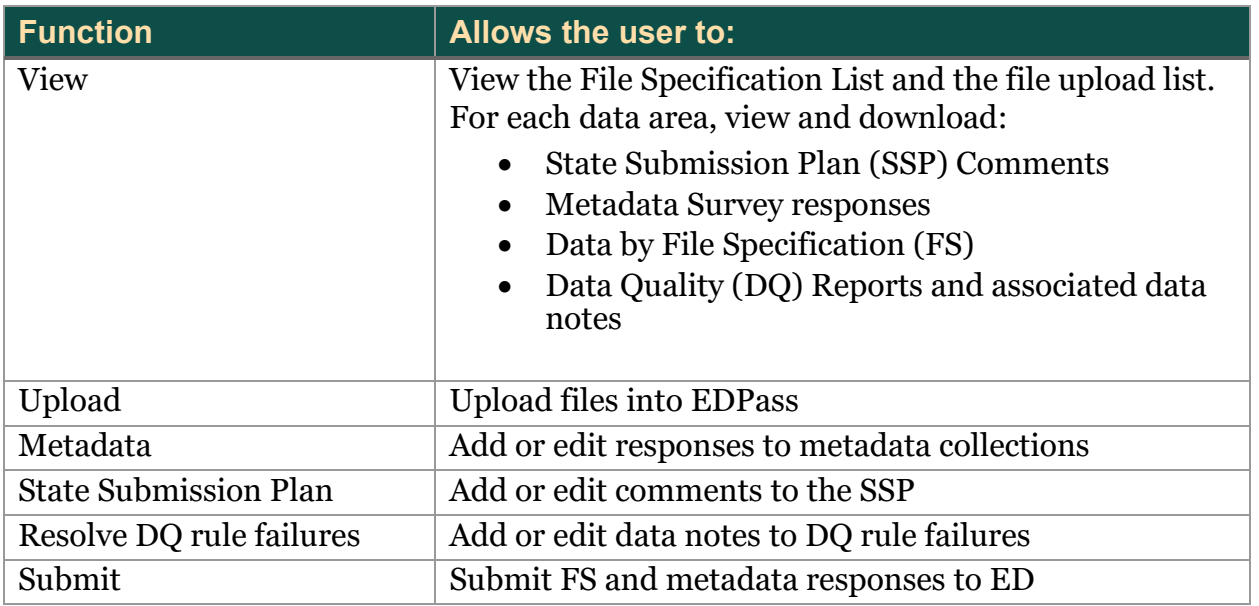

For example, a role could have all functions for the Migrant data area and view only functions for the Homeless data area.

#### <span id="page-11-1"></span>**6.1.2 Data Areas**

A role can be assigned one or multiple functions for one or multiple data areas. Users can only be assigned to one role. ED suggests that all roles be assigned View access to the Directory and Grades Offered data (FS029 and FS039).

The [Appendix](#page-14-4) lists all available data areas with file specification and metadata assignments.

#### <span id="page-11-2"></span>**6.2 Modifying SEA-defined Roles**

Use the same web page to make updates to a role.

- Search for the role using the *Search* box in the top right or scroll the page
- Click **VIEW DETAILS** to open
- Select the **EDIT** button to enable editing on the page
- Make updates
- Click **SAVE** (scroll to bottom of screen)

#### <span id="page-12-0"></span>**6.3 Inactivating an SEA-defined Role**

The SEA EDPass Manager can archive a role if the role has no active staff assigned to it. To inactivate a role:

- 1. Search for the role using the *Search* box in the top right or scroll the page
- 2. Click **VIEW DETAILS** to open the role
- 3. Click **EDIT** to make updates
- 4. Change the Status to **Inactive** using the dropdown
- 5. Click **SAVE** (scroll to bottom of screen)

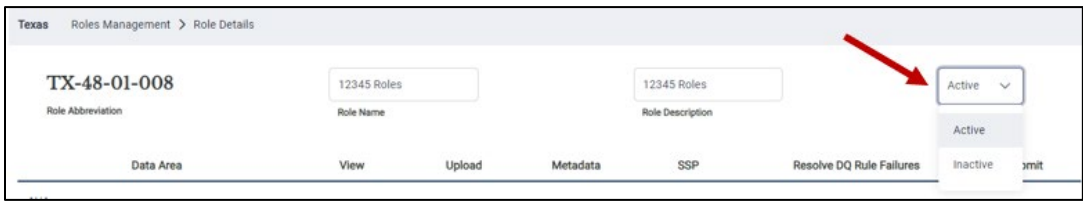

**Figure 6.3 – Choosing a role to archive. Select SAVE**

#### <span id="page-12-1"></span>**7.0 EDPass User Accounts**

This section explains how an SEA EDPass Manager adds, manages, and deactivates user accounts in EDPass.

To access the account administration functions, from the landing page in EDPass, click **Administration**, followed by **User Management** (see fig. 6.1).

#### <span id="page-12-2"></span>**7.1 Adding User Accounts**

Before adding a new user to EDPass, the SEA EDPass Manager determines that:

- The individual has a legitimate business reason to have and use an EDPass account
- The user has a login.gov account
- There is an appropriate role for the individual defined in EDPass

After those steps are completed, click the **Add New User** button to add a user:

- 1. Enter the user's Last Name, First Name, Work Email Address (SEA issued email address<sup>1</sup>) and Phone Number
- 2. Identity Provider = Login.gov
- 3. Username = email address used to create login.gov account
	- The email address must be entered as it was entered during the login.gov account creation. Otherwise, the user will receive an error when attempting to log into EDPass
- 4. User Type = SEA User (prefilled and cannot change)
- 5. SEA = SEA Name (prefilled and cannot change)

<span id="page-12-3"></span><sup>1</sup> The SEA issued email address will be used for notifications from EDPass.

- 6. Assign a pre-defined role to the user
	- Roles must be created before a user's account can be completed
- 7. Select **SAVE** (see fig. 7.1)
- 8. Provide the user with the Privacy Notice [\(Appendix 10.0\)](#page-20-0)

The SEA EDPass Manager must email the user notifying them that their account is active and should also attach the privacy notice to the email.

*Note!* It is important to keep in mind that a user will not be able to successfully log into EDPass if their login.gov account has not yet been established.

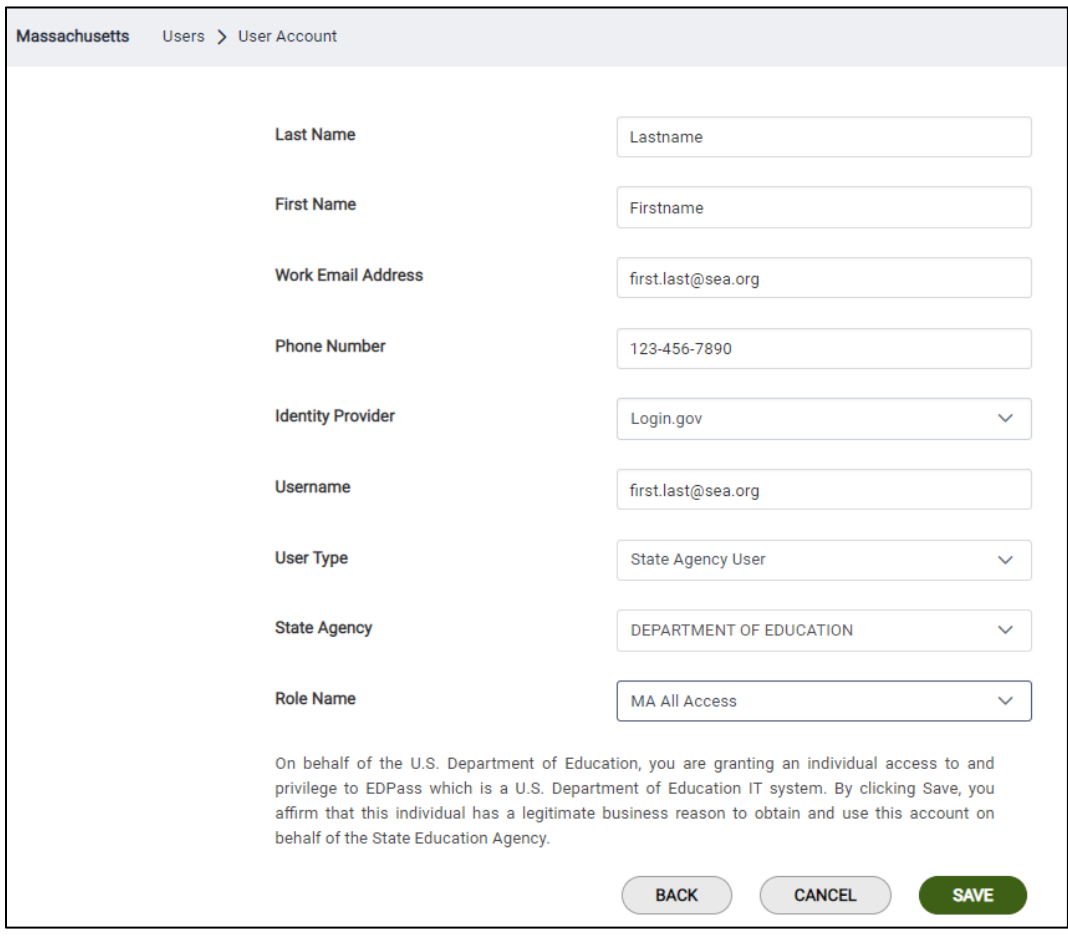

**Figure 7.1 - New User Account creation screen. Note language at the bottom for acknowledgement.**

#### <span id="page-13-0"></span>**7.2 Managing User Accounts**

Use the same web page to make updates to user accounts.

- 1. Search for the user
- 2. Click **VIEW DETAILS** to open user's account
- 3. Click **EDIT** to make updates
- 4. Select **SAVE**

#### <span id="page-14-0"></span>**7.3 Deactivating User Accounts**

The SEA EDPass Manager can deactivate a user by accessing a user's account. To deactivate a user:

- 1. Search for the user using the Search box in the top right or scroll the page(s)
- 2. Click **VIEW DETAILS** to open the user's account
- 3. Click **DEACTIVATE USER**

The user's status will now reflect **Inactive** on the User Management page.

To make the user active again, follow steps 1 and 2, then click **ACTIVATE USER.**

#### <span id="page-14-1"></span>**8.0 Appendix - EDPass User Account Review**

#### <span id="page-14-2"></span>**8.1 Annual User Account Reviews by SEA EDPass Manager**

The SEA EDPass Manager must conduct an annual review of all SEA EDPass users. PSC will send a reminder to the SEA EDPass Managers to conduct the review. The SEA EDPass Manager role will update user access based on their review. The SEA EDPass Manager must respond to the PSC communication that the annual review has been conducted.

#### <span id="page-14-3"></span>**8.2 Quarterly User Account Reviews by the Department of ED**

The Department will conduct a quarterly access check of all personnel with the SEA EDPass Manager role. To assist with this, PSC will request that the current ED*Facts* Coordinator verify the staff with the SEA EDPass Manager role.

#### <span id="page-14-4"></span>**9.0 Appendix - Data Areas for Setting up SEA-defined Roles**

Each file specification (FS) and each metadata collection are assigned to a data area. Creating SEA-defined roles allows access to data for one, multiple, or all data areas.

All SEA-defined roles should include the following data:

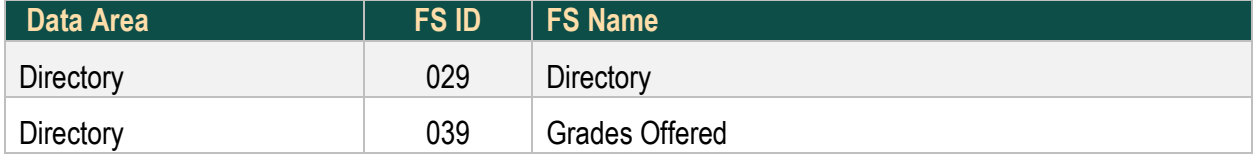

The table below lists the file specifications and metadata collections by Data Area. The Data Areas are listed alphabetically. The metadata collections are listed first in each area.

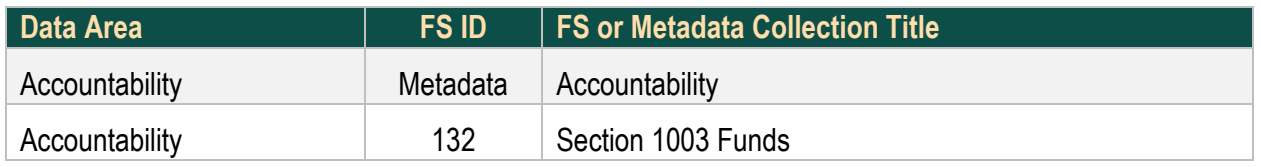

#### **U.S. DEPARTMENT OF EDUCATION EDPass Account Management Guide**

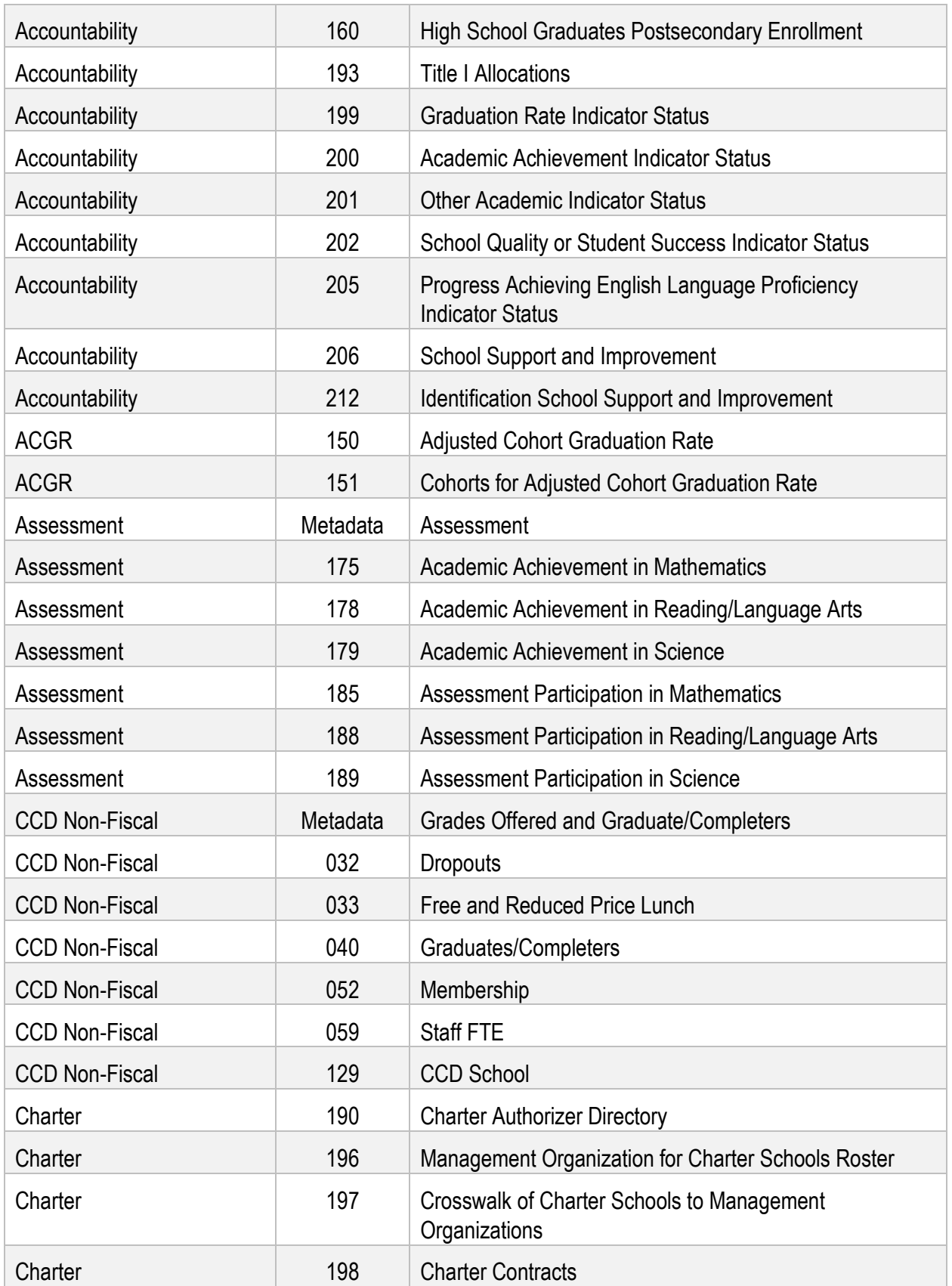

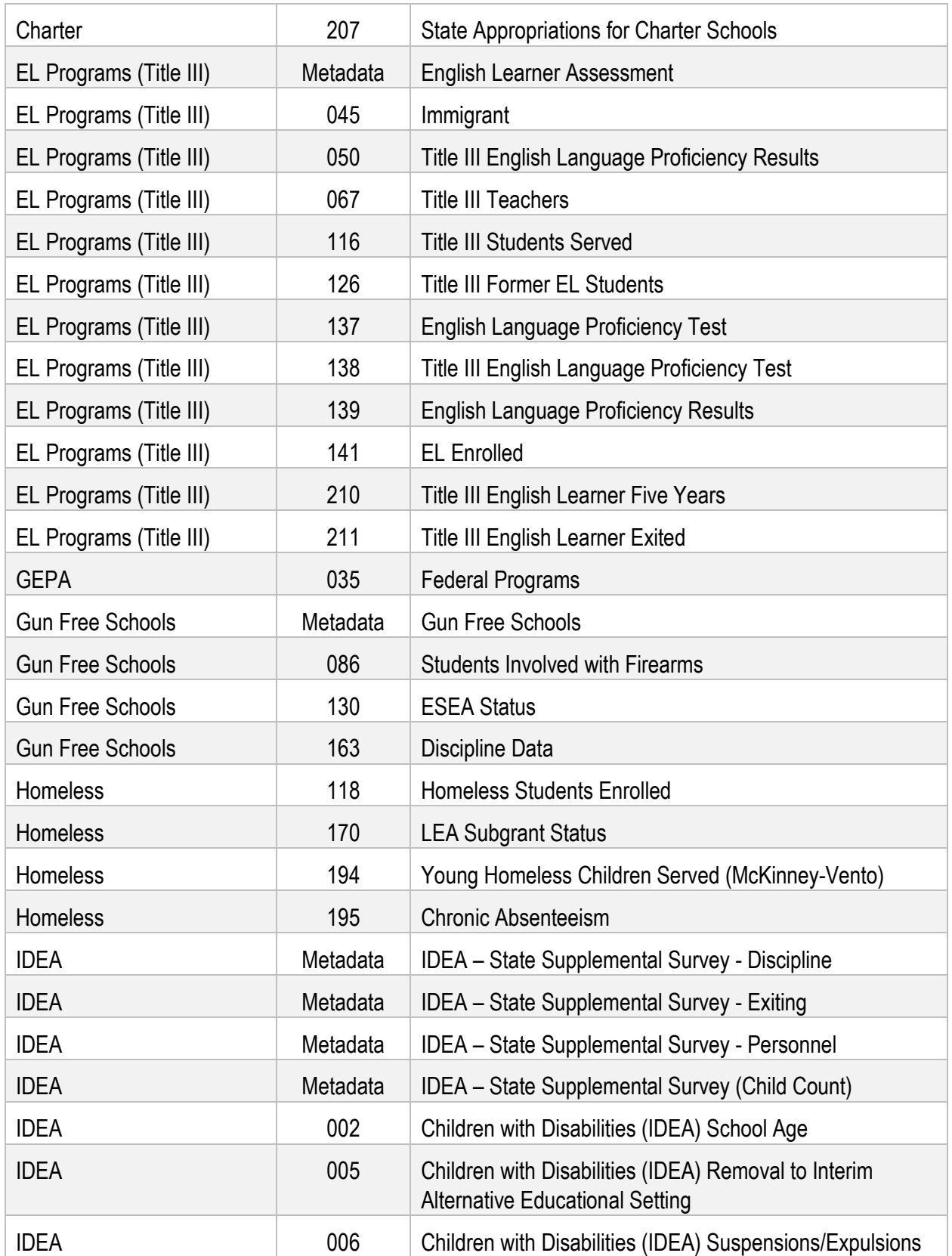

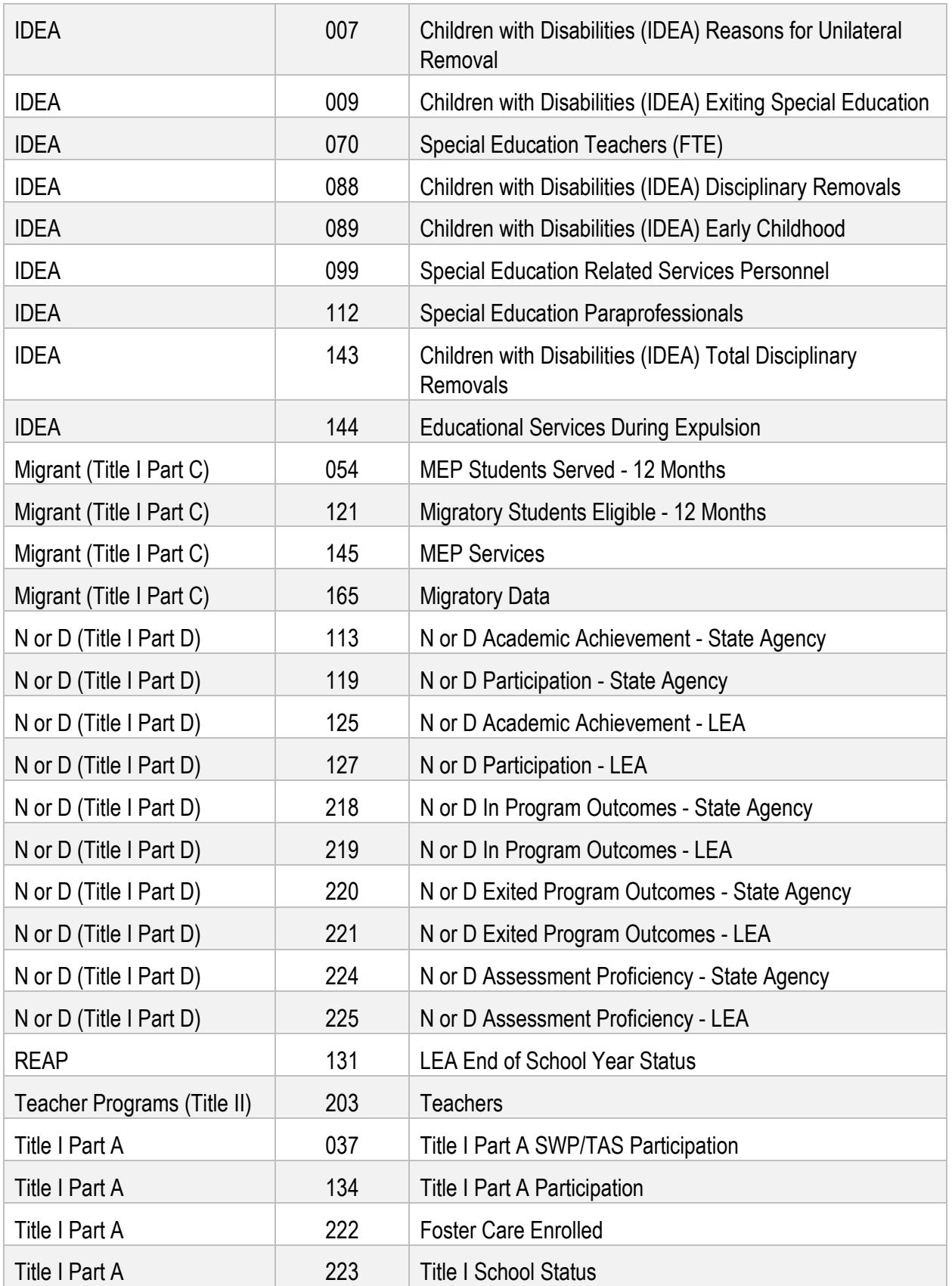

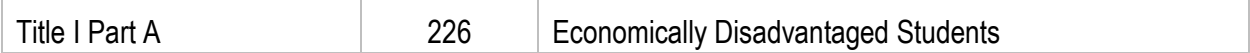

#### <span id="page-18-0"></span>**10.0 Appendix – Suggested Prototypes for SEA-defined Roles**

Role prototypes have been created to assist SEAs in defining roles. *SEAs are not required to use these prototypes.* SEA EDPass Managers must define roles based on data governance within their own state.

Roles may include multiple functions for multiple data areas to allow current staff to complete all responsibilities related to submitting accurate and complete data to the Department.

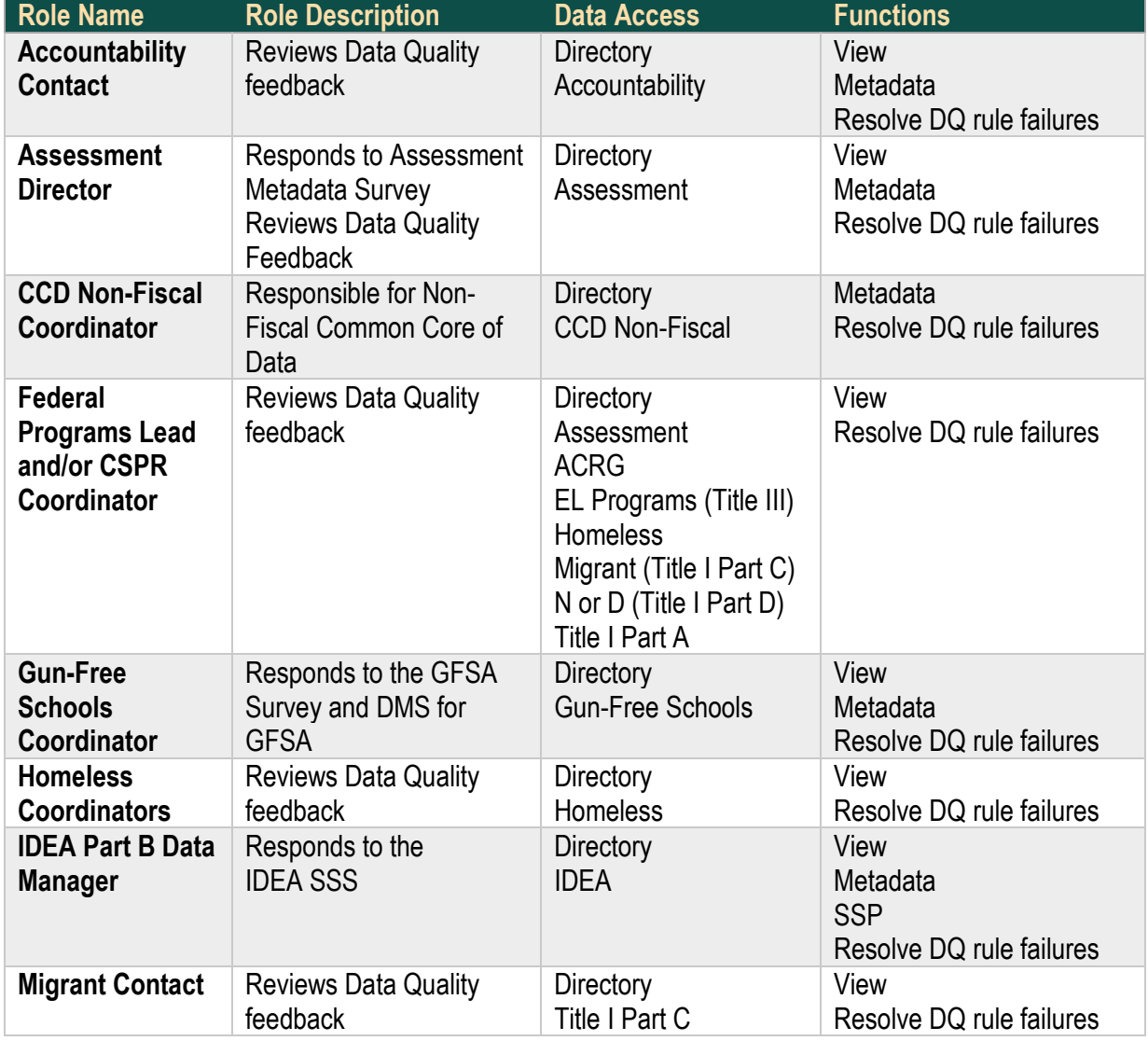

*Note!* These prototypes do not cover all the required functions or data areas.

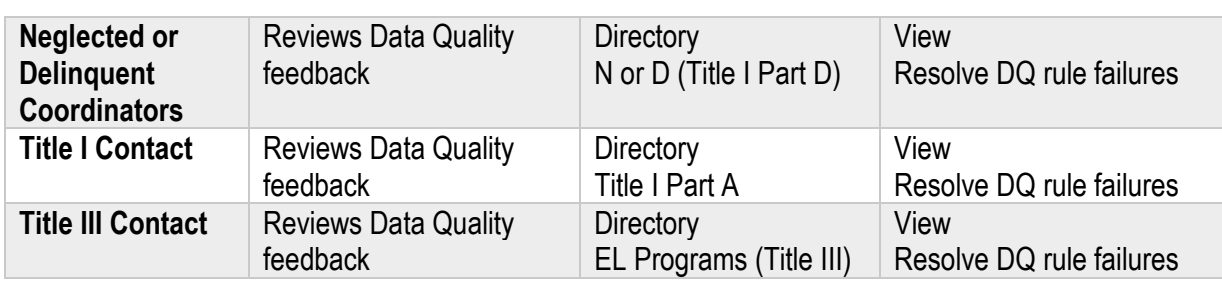

#### <span id="page-19-0"></span>**10.1 Verification Grid**

Use the grid below to ensure that each function for all data areas are covered by at least one SEA-defined role. The grid below is filled in for the prototypes above as examples.

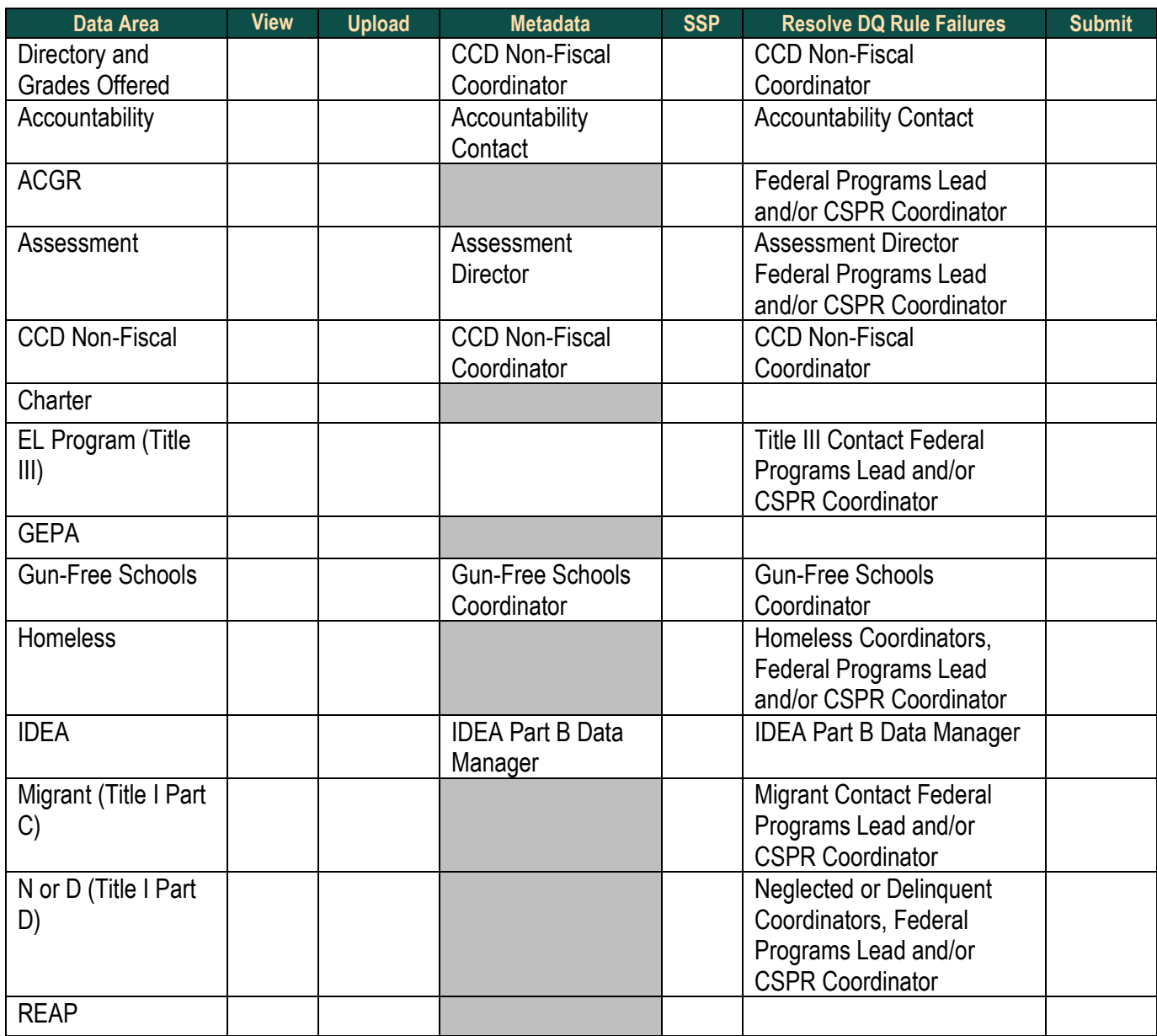

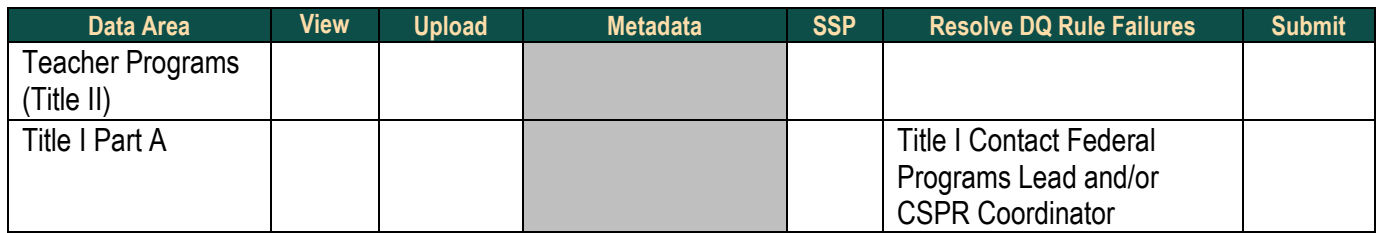

#### <span id="page-20-0"></span>**11.0 Appendix – ED***Facts* **Privacy Notice**

#### **ED***Facts* **Privacy Notice**

**Authorities:** The following authorities authorize the collection of this information: 34 CFR § 76.720 - State reporting requirements. Under that section at (c) (1) a State must submit reports required under 2 CFR 200.327 (Financial reporting) and 2 CFR 200.328 (Monitoring and reporting program performance), and other reports required by the Secretary and approved by the Office of Management and Budget (OMB) under the Paperwork Reduction Act of 1995, 44 U.S.C. 3501-3520 in the manner prescribed by the Secretary, including submitting any of these reports electronically and at the quality level specified in the data collection instrument.

**Information Collected:** For State users, ED*Facts* 2.0 will collect the name, work phone number, work email address, and Login.gov email address in order to set up an account for that person in the system.

**Purpose:** The purpose of collecting this information is to establish access credentials and maintain audit trails for State users and distribute information.

**Disclosures:** While information on State users will not be disclosed outside of the Institute of Education Sciences (IES), there may be circumstances where information may be shared with a third party, such as a Freedom of Information Act request, court orders or subpoena, or if a breach or security incident would occur affecting the system, etc.

**Consequences of Failure to Provide information:** Individuals representing the States are required to provide the information identified above to attain an ED*Facts* account. Failure to do so may result in not receiving an account. Additional information about this system can be found in the Privacy Impact Assessment.

#### <span id="page-20-1"></span>**12.0 Appendix – Login.Gov**

SEA users will need to create a login.gov account to access EDPass. SEA staff must set up their own login.gov user account and notify the SEA EDPass Manager that the account has been established.

The email address used to create the login.gov account (SEA-assigned email address) will be used in the creation of the EDPass user account.

#### <span id="page-21-0"></span>**12.1 Login.gov Account Creation**

#### **Where should I go to create a login.gov account?**

To create a login.gov account using your SEA-assigned work email address, please visit: [https://www.login.gov/create-an-account/.](https://www.login.gov/create-an-account/) A secure password and an authentication method will be required to complete the account creation.

#### <span id="page-21-1"></span>**12.2 Troubleshooting Login.gov Accounts**

#### **What if I forgot my password to login.gov?**

If you do not remember your login.gov password, visit the [login.gov/help](https://www.login.gov/help/) website for assistance.

#### **What happens if I enter my password incorrectly?**

If an incorrect password has been entered multiple times, users are unable to login for 10 minutes if they have:

- Incorrectly entered a password 6 times
- Incorrectly entered a security code 3 times
- Requested more than 10 security codes in a 5-minute time period

After several unsuccessful attempts a user will be locked out of their account for 24 hours. Visit<https://www.login.gov/help/> for additional assistance if this occurs.

#### **What happens if I enter a Multi-Factor Authentication (MFA) option incorrectly multiple times when logging in?**

After three (3) incorrect MFA authentication attempts, a user will be locked out for 10 minutes. Lockout time may depend on the authentication app being used. After the lockout period, attempt to log in again.

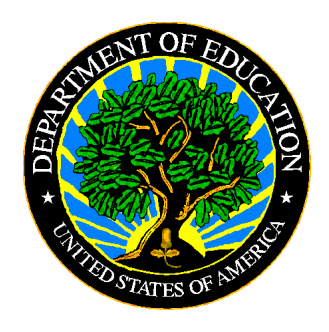

<span id="page-22-0"></span>The Department of Education's mission is to promote student achievement and preparation for global competitiveness by fostering educational excellence and ensuring equal access.

www.ed.gov